# **คูมือผูใช Dell Display Manager**

#### **ภาพรวม**

Dell Display Manager (DDM) เปนแอพพลิเคชั่นบน Microsoft Windows ี่ที่ใช้เพื่อจัดการกับมอนิเตอร์หนึ่งเครื่องหรือมอนิเตอร์ที่จัดไว้เป็นกลุ่ม แอพพลิเคชั่นนี้จะอนุญาตใหทําการปรับแตงภาพที่แสดงบนหนาจอแบบแมนวล ้กำหนดการตั้งค่าอัตโนมัติ จัดการกับการใช้พลังงาน จัดการหน้าต่าง การหมนภาพ ี และคุณสมบัติอื่นๆ ของมอนิเตอร์จาก Dell ที่กำหนดไว้ เมื่อติดตั้ง Dell Display Manager จะรันเมื่อเครื่องเริ่มทำงาน และมีไอคอนอยู่ในถาดแสดงการแจ้งเตือน ข้อมูลเกี่ยวกับมอนิเตอร์ที่เชื่อมต่ออยู่กับเครื่องจะแสดงให้ดูได้เมื่อเลื่อนเมาส์ไปยังถาดแ สดงการแจงเตือน

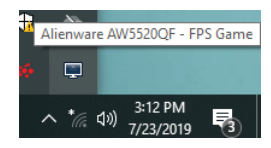

**หรือคุณอาจเรียกใช DDM โดยคลิกขวาบนพื้นหลังเดสกท็อปเพื่อเลือก Dell Display Manager จากเมนูเดสกท็อป**

**หมายเหตุ: Dell Display Manager ตองใชชองทาง DDC/CI ในการสื่อสารกับมอนิเตอรของคุณ โปรดตรวจสอบใหแนใจวา มีการเปดใชงาน DDC/CI ในเมนูดานลาง**

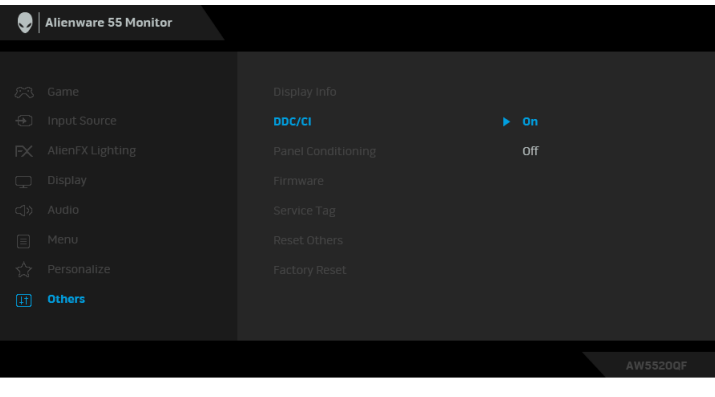

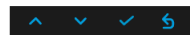

# **การใชงานไดอะล็อกการตั้งคาดวน**

คลิกที่ไอคอน Dell Display Manager ู้บนถาดแสดงการแจ้งเตื<sup>่</sup>อนเพื่อเปิดกล่องไดอะล็อก **การตั้งค่าด่วน** เมื่อมีมอนิเตอร์จาก Dell ที่แอพพลิเคชั่นรองรับเชื่อมตออยูกับคอมพิวเตอรมากกวาหนึ่งเครื่อง ก็สามารถเลือกกําหนดมอนิเตอรที่ตองการไดโดยใชเมนูกลองไดอะล็อก **การตั้งคาดวน** จะอนุญาตใหคุณสามารถปรับความสวาง คอนทราสต ความละเอียดคมชัด เลยเอาทหนาตาง และอื่นๆ อีกมากมาย และยังชวยใหคุณสามารถเปดใชงานการสลับระหวางโหมดพรีเซ็ตโดยอัตโนมัติ หรือเพื่อเลือกโหมดพรีเซ็ตดวยตนเอง

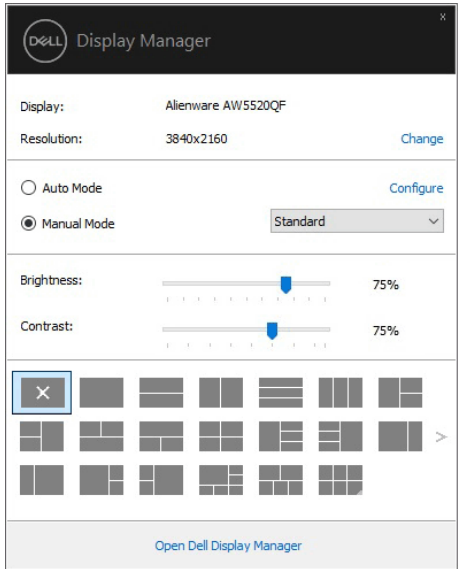

#### กลองไดอะล็อก **การตั้งคาดวน**

**หมายเหตุ:** 

ยังช่วยให้สามารถเข้าถึงอินเตอร์เฟซผ์ใช้กล่องไดอะล็อกการตั้งค่าด่วนในระดับสูงของ Dell Display Manager ซึ่งใชในการปรับฟงกชั่นพื้นฐาน, การปรับตั้งโหมดอัตโนมัติ ี และเข้าถึงคณสมบัติอื่นๆ ได้

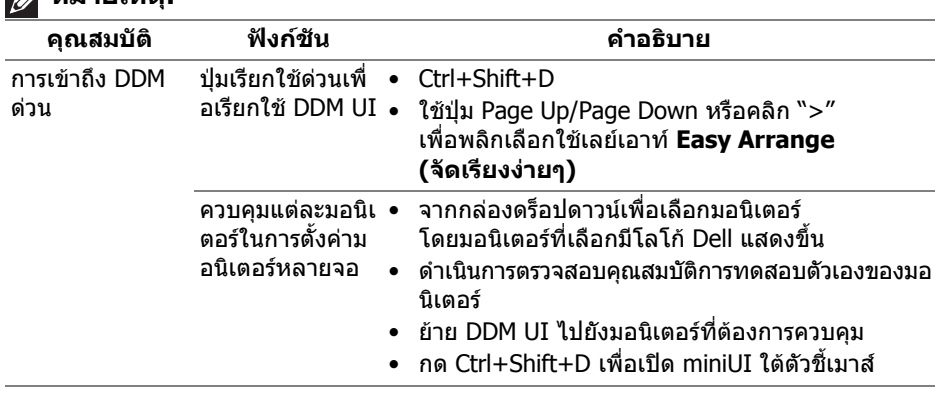

# **การตั้งคาฟงกชั่นการแสดงผลพื้นฐาน**

คุณสามารถเลือกโหมดพรีเซ็ตดวยตัวเอง หรือคุณสามารถเลือก **Auto Mode (โหมดอัตโนมัติ)** เพื่อกําหนดใชโหมดพรีเซ็ตตามแอพพลิเคชั่นที่ใชงานอยู จะปรากฎขอความบนหนาจอแสดง **Preset Mode (โหมดพรีเซ็ต)** เมื่อใดก็ตามที่มีการเปลี่ยนแปลง **Brightness (ความสวาง)** และ **Contrast (คอนทราสต)** ของมอนิเตอรที่เลือกนั้นยังสามารถปรับแตงไดโดยตรงจากแท็บ **Basic (พื้นฐาน)** อีกดวย

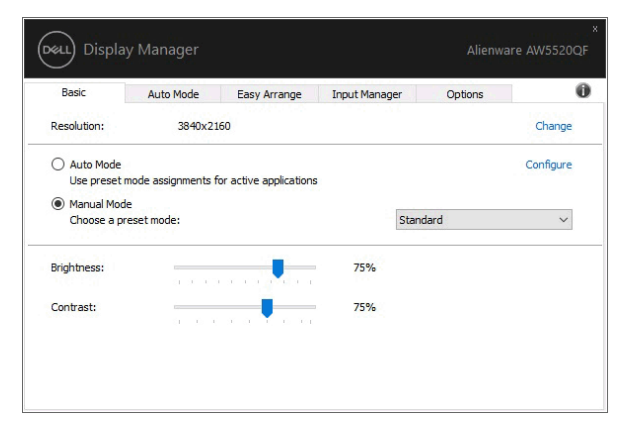

**หมายเหตุ: เมื่อมมอน ี ิเตอร Dell หลายเครื่องเชื่อมตออยู ใหเลือก "Enable display matrix control" (เปดใชแมทริกซการควบคุมคาการแสดงผล) เพื่อใชความสวาง,** 

**ความเขมและการตั้งคาสีลวงหนาสําหรับมอนิเตอรทั้งหมด**

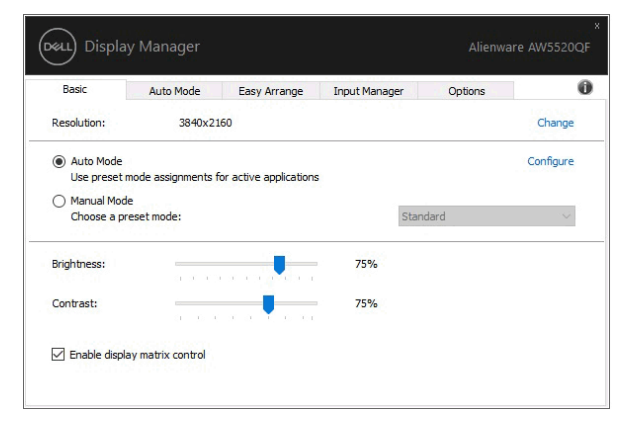

## **การกําหนดโหมดพรีเซ็ตใหกับแอพพลิเคชั่น**

แท็บ **Auto Mode (โหมดอัตโนมตั ิ)** อนุญาตใหกําหนดคา **Preset Mode (โหมดพรีเซ็ต)** ให้กับแอพพลิเคชั่นที่ระบ<sup>ู</sup>และนำมาใช้โดยอัตโนมัติได้ เมื่อเปิดใช้งาน **Auto Mode (โหมดอัตโนมตั ิ)** Dell Display Manager จะสลับไปใช**Preset Mode (โหมดพรีเซ็ต)** ที่กําหนดไวเมื่อใดก็ตามที่แอพพลิเคชั่นที่กําหนดถูกเปดใชงาน **Preset Mode (โหมดพรีเซ็ต)**

ที่กําหนดไปยังแอพพลิเคชั่นที่จําเพาะอาจเปนเชนเดียวกันบนมอนิเตอรที่เชื่อมตอไว หรืออาจแตกตางกันไปในมอนิเตอรแตละจอ

Dell Display Manager ไดถูกกําหนดคาไวสําหรับแอพพลิเคชั่นยอดนิยมมากมาย ้ เพื่อเพิ่มแอพพลิเคชั่นใหม่ลงในรายการที่กำหนด

เพยงแค ี ลากแอพพลิเคชั่นนั้นจากเดสกท็อป เมนูเริ่มตนของ Windows หรือที่อื่นๆ แลววางบนรายการปจจุบัน

**หมายเหตุ: การกําหนดคา Preset Mode (โหมดพรีเซ็ต) ใหกับแบตชไฟล, สคริปตโหลดเดอรและไฟลที่ไมสามารถรันไดเชนไฟล zip หรือไฟลที่บีบอัดไวไมไดรับการสนับสนุน**

คุณยังสามารถกําหนดคาโหมดพรีเซ็ต Game (เกม) ซึ่งจะมีการใช้งานทุกครั้งที่มีการใช้งานแอพพลิเคชั่น Direct3D ในโหมดเต็มหน้าจอ เพื่อปองกันแอพพลิเคชั่นจากการใชโหมดนี้ใหกําหนดโหมดพรีเซ็ตอื่น

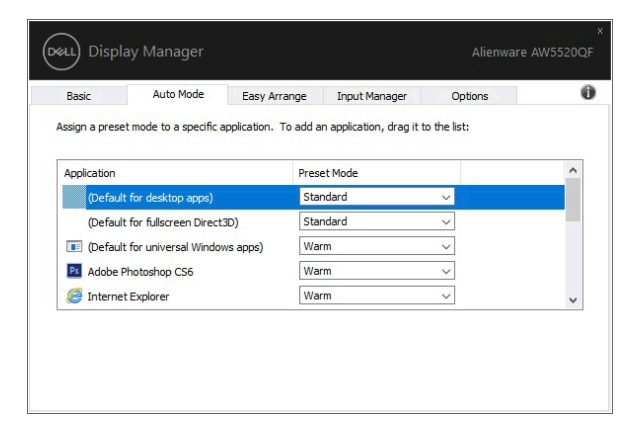

### **การจัดเรียงหนาตางดวย จัดเรียงงายๆ**

### **Easy Arrange (จัดเรียงงายๆ)**

ี่ ช่วยในการจัดเรียงหน้าต่างแอพพลิเคชั่นอย่างมีประสิทธิภาพบนเดสก์ท็อป ก่อนอื่นคุณต้องเลือกรูปแบบเลย์เอาท์ที่กำหนดไว้ที่เหมาะกับงานของคุณก่อน ู้แล้วลากหน้าต่างแอพพลิเคชั่นไปยังพื้นทีที่กำหนด กด ">" หรือใช้ปุ่ม Page Up/Page Down เพื่อหาเลยเอาทเพิ่มเติม

หากต้องการสร้างเลย์เอาท์ที่กำหนดเอง ให้คลิกขวาที่รปขนาดย่อที่มีรปสามเหลี่ยมเล็กๆ ที่มมลุ างขวา จัดเรียงหมายเลขของแถวและคอลัมนในหนาตางที่เปดแลวคลิก **OK (ตกลง)** เพื่อตั้งคาการจัดเรียงที่คุณตองการ

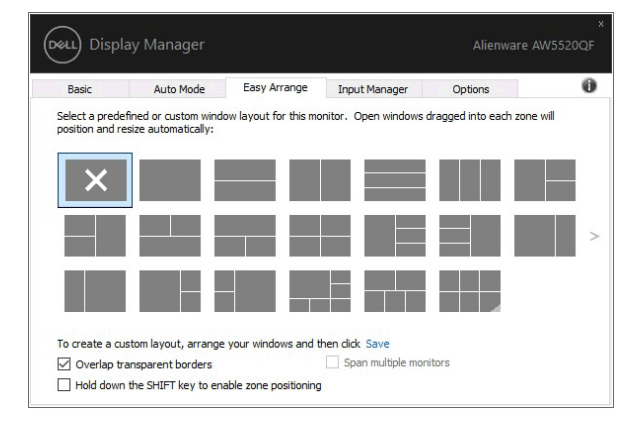

สําหรับ Windows 10

้ คุณสามารถใช้เลย์เอาท์หน้าต่างที่แตกต่างกันสำหรับเดสก์ท็อปเสมือนจริงแต่ละเครื่องไ ด

ถาคุณใชคุณลักษณะ Windows snap คุณสามารถเลือก "**Hold down the SHIFT key to enable zone positioning**" **(กดปุม SHIFT** 

**คางไวเพื่อเปดใชงานการวางตําแหนงโซน)** นี่จะเปนการให Windows snap มีสําคัญกวา **Easy Arrange (จัดเรียงงายๆ)** จากนั้น คุณจะตองกดปุม Shift เพอใช ื่ การจัดตําแหนงดวย **Easy Arrange (จัดเรียงงายๆ)** 

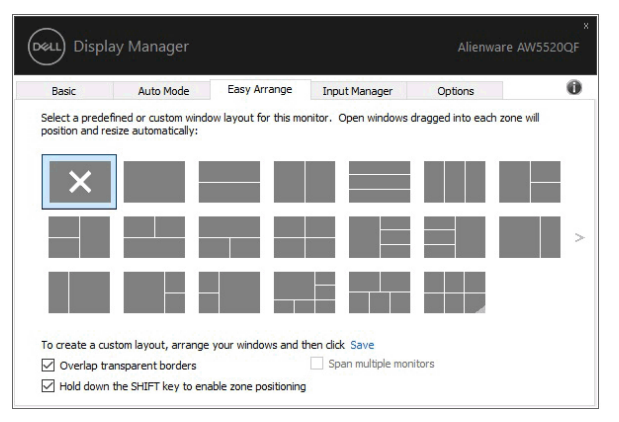

ถ้าคุณใช้มอนิเตอร์หลายเครื่องประกอบเป็นอาร์เรย์หรือแมทริกซ์ คุณสามารถใชเลยเอาท**Easy Arrange (จัดเรียงงายๆ)** กับมอนิเตอรทั้งหมดเปนเดสกท็อปเดียว เลือก "**Span multiple monitors**" **(ขยายลงในมอนิเตอรหลายเครื่อง)** เพื่อเปดใชคุณลักษณะนี้

คุณจําเปนตองจัดตําแหนงมอนิเตอรใหเหมาะสมเพื่อใหทํางานไดอยางมีประสิทธิภาพ

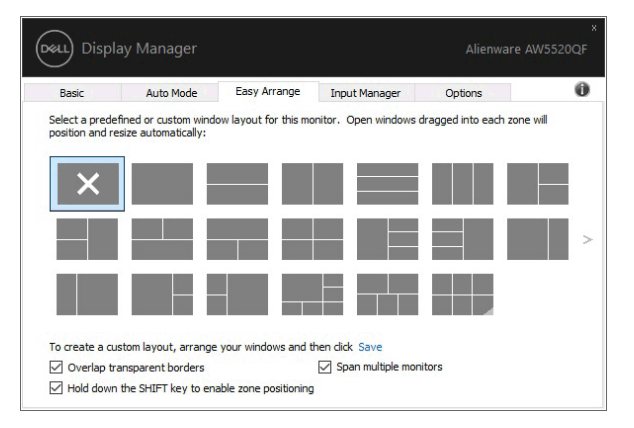

#### มีวิธีขั้นสูงอื่นๆ สําหรับการใชงานของ **Easy Arrange (จัดเรียงงายๆ)** โปรดดูตารางดานลาง

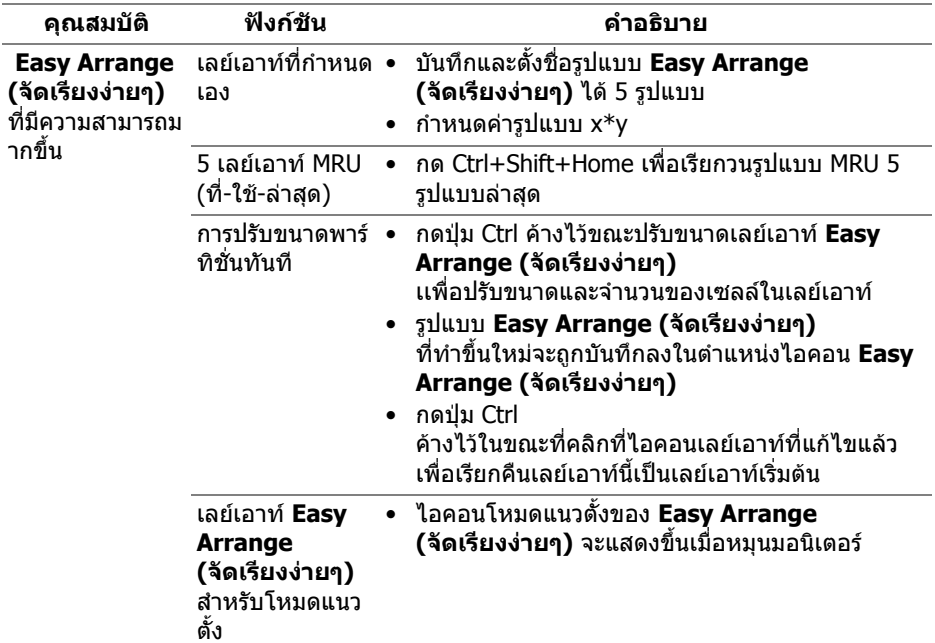

### **การจัดการสัญญาณเขาวิดีโอหลายจุด**

#### แท็บ **Input Manager (ตัวจัดการอินพุท)**

เปนวธิีที่สะดวกสําหรับคุณในการจัดการอินพุทวิดีโอหลายจุดซึ่งเชื่อมตอเขากับมอนิเตอ ร Dell ของคุณ

ซึ่งจะชวยใหสามารถสลับระหวางอินพุทในขณะที่คุณใชงานคอมพิวเตอรหลายเครื่องได อยางงายดาย

มีการแสดงรายการพอร์ตอินพทวิดีโอทั้งหมดที่สามารถเลือกใช้งานสำหรับจอภาพของคุ ุณ คุณสามารถกำหนดชื่ออินพทแต่ละจุดตามที่คุณต้องการ ่ โปรดบันทึกการเปลี่ยนแปลงของคุณหลังจากทำการแก้ไข

คุณสามารถกำหนดป่มทางลัดเพื่อใช้ในการสลับเป็นอินพทรายการโปรดของคุณได้อย่าง รวดเร็ว และปุมทางลัดอื่นเพื่อใชในการสลับระหวางอินพุทสองจุดไดอยางรวดเร็ว หากคุณใช้งานอินพุททั้งสองจุดนี้บ่อยครั้ง

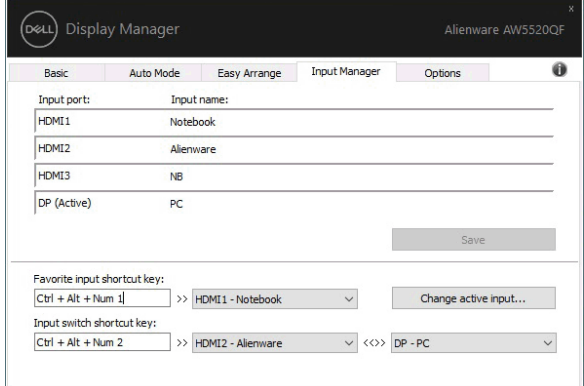

้คุณสามารถใช้รายการแบบเปิดลงเพื่อสลับเป็นแหล่งสัญญาณอินพุทใดๆ

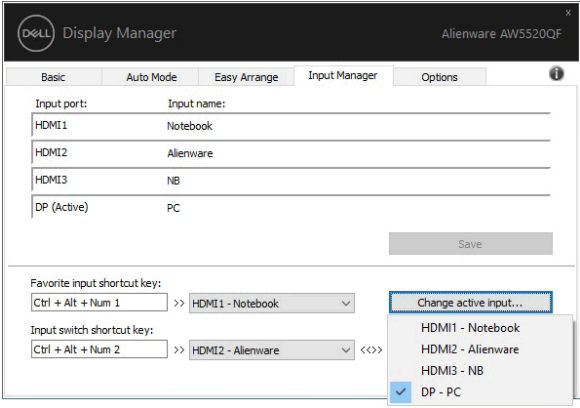

**หมายเหตุ: DDM ติดตอสื่อสารกับมอนิเตอรของคุณ แมเมอขณะมอน ื่ ิเตอรกําลังแสดงผลวิดีโอจากคอมพิวเตอรเครื่องอื่นอยูก็ตา ม คุณสามารถติดตั้ง DDM บนพีซีที่คุณใชงานบอย และควบคุมการสลับอินพุทจากเครื่องนั้น คุณยังอาจสามารถติดตั้ง DDM บนพีซีเครื่องอื่นๆ ที่เชื่อมตอเขามอนิเตอรไดอีกดวย**

## **การเรียกคืนตําแหนงแอพพลิเคชั่น**

DDM

สามารถช่วยคุณเรียกคืนหน้าต่างแอพพลิเคชั่นลงในตำแหน่งเมื่อคุณเชื่อมต่อพีซีของคุณ เขากับมอนิเตอรใหม

คุณสามารถเขาถึงคุณลักษณะนี้ไดอยางรวดเร็วโดยคลิกขวาที่ไอคอน DDM ในถาดการแจงเตือน

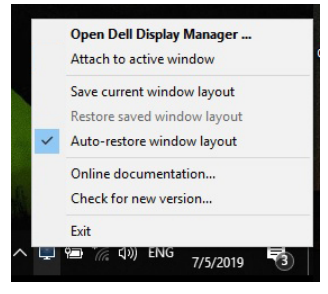

#### หากคุณเลือก "**Auto-restore window layout**" **(เรียกคืนเลยเอาท หนาตางอัตโนมตั ิ)**

ตําแหนงของหนาตางแอพพลิเคชั่นของคุณจะถูกติดตามและจดจําโดย DDM DDM ็จะวางหน้าต่างแอพพลิเคชั่นลงในตำแหน่งเดิมโดยอัตโนมัติเมื่อคุณเชื่อมต่อพีซีของคุณเ ขากับมอนิเตอรใหม

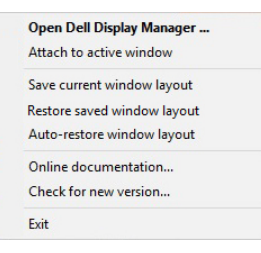

หากคุณตองการกลับไปใชเลยเอาทที่คุณชื่นชอบหลังจากที่คุณยายหนาตางแอพพลิเคชั่ นไปที่อื่นแลว กอนอื่นคุณตอง "**Save current window layout**" **(บันทึกเลยเอาทหนาตางปจจุบัน)** และหลังจากนั้นเลือก "**Restore saved window layout**" **(เรียกคืนเลยเอาทหนาตางที่บันทึกไว)**

คุณอาจใช้มอนิเตอร์ต่างรุ่นและมีความละเอียดต่างกันในการทำงานแต่ละวันของคุณ และคุณอาจใชโครงรางหนาตางที่แตกตางออกไปได DDM จะรูจักมอนิเตอรที่คุณเชื่อมตอและเรียกคืนตําแหนงแอพพลิเคชั่นไดตามความเหมาะสม

ในกรณีที่จำเป็นต้องเปลี่ยนมอนิเตอร์ในการกำหนดค่าแมทริกซ์ ึคุณสามารถบันทึกเลย์เอาท์หน้าต่างก่อนเปลี่ยนและเรียกคืนเลย์เอาท์หลังจากติดตั้งมอนิ เตอรใหม

 $\boldsymbol{V}$ ุ หมายเหตุ: คุณควรให้แอพพลิเคชั่นของคุณทำงานต่อไปเพื่อให้ได้รับประ **โยชนจากคุณลักษณะนี้ DDM ไมไดทําหนาที่เรียกใชแอพพลิเคชั่น**

## **การใชคุณสมบัติรักษาพลังงาน**

แท็บ **Options (ตัวเลือก)** มีตัวเลือกการประหยัดพลังงาน PowerNap และชวยใหคุณสามารถปรับแตงปุมทางลัดคียบอรด

ในบานหน้าต่างด้านบน ้คุณสามารถเลือกตั้งค่าความสว่างของมอนิเตอร์เป็นระดับขั้นต่ำสุด ้หรือตั้งค่าให้มอนิเตอร์อย่ในโหมดสลีป เมื่อเปิดใช้งานตัวรักษาหน้าจอ

การใช้คณลักษณะที่ปรากฏในบานหน้าต่างด้านล่าง ้คุณจะสามารถกำหนดป่มท<sup>ี่</sup>างลัดสำหรับการเข้าถึงอย่างรวดเร็วเพื่อดำเนินการเหล่านี้:

- **Program shortcut key (ปุมทางลัดโปรแกรม)**: เพื่อเปด กลองไดอะล็อก **การตั้งคาดวน** อยางรวดเร็ว
- **Easy Arrange MRU shortcut key (ปุมทางลัด Easy Arrange MRU)**: เพื่อเรียกใชเลยเอาทหนาตาง 5 รูปแบบลาสุดที่ใชกอนหนาไดอยางรวดเร็ว
- **Application window shortcut key (ปุมทางลัดหนาตางแอพพลิเคชั่น)**: เพื่อเรียกใชเมนูดวนสําหรับตัวเลือกภายใต**Auto Mode (โหมดอัตโนมัติ)** และ **Easy Arrange (จัดเรียงงายๆ)**

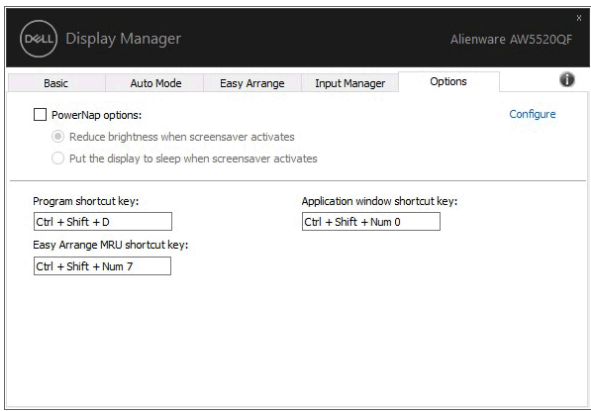

## **การแนบ DDM กบหน ั าตางที่ใชงานอยู**

สําหรับ Windows 10 คุณสามารถเพิ่มไอคอนทางลัด DDM ไปยังพื้นที่แถบเครื่องมือของหนาตางที่ใชงานอยู เมอคื่ ุณคลิกขวาที่ไอคอนในแถบเครื่องมือ เมนูดวนของ DDM จะปรากฏขึ้นโดยแสดงตัวเลือกภายใต**Auto Mode (โหมดอัตโนมัติ)** และ **Easy Arrange (จัดเรียงงายๆ)** เพื่อใหคุณสามารถทําการปรับเปลี่ยนไดอยางงายดาย หากตองการเปดใชงานคุณลักษณะนี้ใหคลิกขวาที่ไอคอน DDM ในถาดการแจงเตือนแลวเลือก **Attach to active window (แนบกับหนาตางที่ใชงานอย)ู** จากเมนูที่เปดขึ้นมา

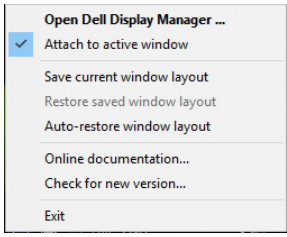

### **การแกปญหา**

หาก DDM ไม่สามารถทำงานกับมอนิเตอร์ของคุณได้ DDM จะแสดงไอคอนดานลางในถาดการแจงเตือนของคุณ

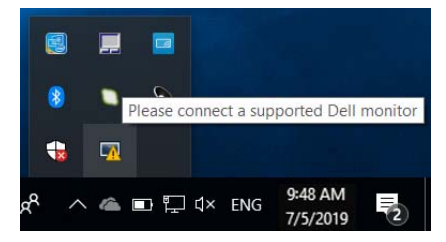

คลิกที่ไอคอน DDM จะแสดงขอความขอผิดพลาดโดยละเอียดเพิ่มเติม

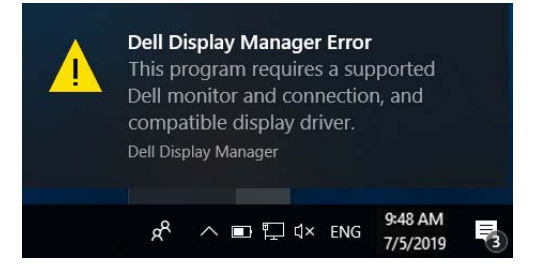

โปรดทราบ DDM จะทํางานไดกับมอนิเตอรที่เปนยี่หอ Dell เทานั้น หากคณใช้มอนิเตอร์จากผัผลิตรายอื่น DDM จะไมสนับสนุนการทํางานกับมอนิเตอรดังกลาว

หาก DDM ไม่สามารถตรวจหาและ/หรือสื่อสารกับมอนิเตอร์ Dell ที่สามารถทำงานร่วมกันได้ โปรดดำเนินการตามที่แสดงไว้ด้านล่าง เพื่อแก้ไขปัญหา:

**1.** ตรวจสอบใหแนใจวา ู้มีการเชื่อมต่อสายเคเบิลสำหรับวิดีโอเข้ากับมอนิเตอร์และพีซีของคุณไว้อย่างถูกตั ้อง โดยเฉพาะอย่างยิ่ง จะต้องมีการเสียบขั้วต่อเข้าที่ตำแหน่งเป็นอย่างดี

2. ตรวจสอบ OSD สำหรับมอนิเตอร์ เพื่อให้แน่ใจว่า มีการเปิดใช้งาน DDC/CI แล้ว

**3.** ตรวจสอบใหแนใจวา

คุณมีไดรเวอร์จอแสดงผลที่ถูกต้องและเวอร์ชันล่าสุดจากผู้จำหน่ายการ์ดกราฟิก (Intel, AMD, NVIDIA เป็นต้น) ใดรเวอร์จอแสดงผลมักเป็นสาเหตให้ DDM ไมทํางานเสมอ

- **4.** ถอดชดเชื่อมต่ออปกรณ์ หรือสายเคเบิลขยาย หรือตัวแปลงใดๆ ้ที่อย่ระหว่างมอนิเตอร์และพอร์ตกราฟิกออก ตัวขยายราคาถูก ฮับ หรือตัวแปลงบางร่น อาจไม่สนับสนนการทำงานกับ DDC/CI อย่างถูกต้อง ี และอาจทำให้ DDM ไม่ทำงานได้ อัพเดตไดรเวอร์สำหรับอุปกรณ์เหล่านั้น หากมีเวอร์ชันล่าสุดให้เลือกใช้งาน
- **5.** รีสตารทระบบของคุณ

DDM อาจไมทํางานกับมอนิเตอรดานลาง:

- มอนิเตอรจาก Dell รุนกอนป 2013 และมอนิเตอร D ซีรีสของ Dell คุณสามารถเขาดูขอมูลเพิ่มเติมไดที่เว็บไซตฝายสนับสนุนผลิตภัณฑจาก Dell
- มอนิเตอรสําหรับการเลนเกมที่ใชเทคโนโลยี G-sync จาก NVIDIA
- มอนิเตอร์ผลเสมือนและแบบไร้สายจะไม่สนับสนนการทำงานกับ DDC/CI
- มอนิเตอร์ DP 1.2 รุ่นก่อนหน้าบางรุ่น อาจจำเป็นต้องปิดใช้งาน MST/DP 1.2 ที่ใช้ OSD สําหรับมอนิเตอร

หากมีการเชื่อมตอพีซีของคุณเขากับอินเทอรเน็ต คุณจะไดรับขอความแจง ้เมื่อมีแอพพลิเคชั่น DDM เวอร์ชันใหม่ให้เลือกใช้งาน ขอแนะนําใหดาวนโหลดและติดตั้งแอพพลิเคชั่น DDM เวอรชันลาสุด

คุณยังอาจสามารถตรวจสอบเวอรชันใหมไดโดยคลิกขวาที่ไอคอน DDM พรอมกับกดปุม 'shift' คางไว

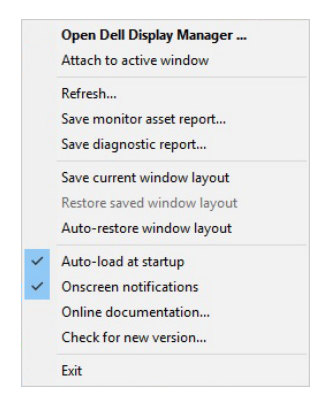